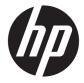

**User Guide** 

 $\ensuremath{\text{@}}$  Copyright 2017 HP Development Company, L.P.

The information contained herein is subject to change without notice. The only warranties for HP products and services are set forth in the express warranty statements accompanying such products and services. Nothing herein should be construed as constituting an additional warranty. HP shall not be liable for technical or editorial errors or omissions contained herein.

Second Edition: June 2017

First Edition: May 2017

Document Part Number: 931047-002

# **Table of contents**

| 1 Getting started    |                                  |   |
|----------------------|----------------------------------|---|
| 1                    | Downloading the software         | 1 |
| (                    | Opening the software             | 1 |
|                      |                                  |   |
| 2 Using the software |                                  | 2 |
|                      | Main menu                        |   |
| 1                    | Player profiles                  | 2 |
| 1                    | Key tab                          | 2 |
| 1                    | Macro tab                        | 3 |
|                      | Creating a macro                 | 3 |
|                      | Editing a macro                  | 4 |
|                      | Color tab                        | 5 |
|                      | Effects                          | 5 |
|                      | Paint mode                       | 5 |
|                      |                                  |   |
| 3 Accessibi          | ility                            | 7 |
| !                    | Supported assistive technologies | 7 |
|                      | Contacting support               |   |

# 1 Getting started

## **Downloading the software**

- 1. Go to http://www.hp.com/support.
- Select Get software & drivers.
- 3. Follow the on-screen instructions to download and install the keyboard software.

## **Opening the software**

- Select Start.
- 2. Select **HP**, and then select **Omen by HP Keyboard 1100**.

## 2 Using the software

### Main menu

To open the main menu:

Select the main menu icon

In the main menu, you can configure the following settings.

- Sound—Turn the software sound ON or OFF.
- Animation—Turn the software animation ON or OFF.
- Language—Select your language.

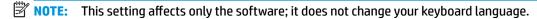

- **Background**—Select a background image for the user interface.
- Text—Configure the text Size, Color, and Brightness.

### **Player profiles**

Ten profiles are available, from **P01** to **P10**.

Settings configured for one profile do not affect the other profiles.

When you right-click a profile, the following options appear:

- **Load**—Replaces the current profile with a saved profile. In the window that appears, select the file, and then select **Open**.
- Save—Saves the current profile to a file. In the window that appears, enter a name for the file, and then select Save.
- Reset—Resets the profile to the default values.
- Cancel—Closes the profile menu.

### **Key tab**

Select the **KEY** tab to change which action a key executes when you press it.

To change the action executed by a key:

- 1. Select Gaming mode.
- 2. Select a key.
- **3.** Select a type of action to execute when you press the key.

NOTE: If you select a new action for a key, the key performs that action in all programs. This is not operating system dependent.

Press fn+OMEN key

to switch between normal mode and gaming mode. This helps you to

easily enter passwords and other important information.

- Keyboard—Select a key action. Drag the new key action and drop it on the [KEYS] box next to the
  action drop-down menu.
- Mouse—Select a mouse action, such as Left for a left-button click.
- Media/apps—Select an action to control computer media, such as Next track to play the next track of music or Calculator to open your calculator app.
- **Key combo**—Select a combination of up to three key actions. Drag each key action and drop it on the **[KEYS]** box next to the action drop-down menu. All selected key actions are performed at the same time, so the order is irrelevant.
- Macro—Select a macro. For more information, see Macro tab on page 3.
- 4. Select the apply icon to save changes.

To reset a key action to the default:

- 1. Select Gaming mode.
- Select a key.
- 3. Select the reset icon to reset to the default action.
- 4. Select the apply icon to save changes.

### **Macro tab**

A macro is a keystroke sequence that is executed when you press a key.

Select the MACRO tab to create or edit a macro.

You can save up to five macros, from Macro 1 to Macro 5. Each macro is limited to 47 actions.

#### **Creating a macro**

- 1. Select an undefined macro.
- Select the record icon
- 3. Press the keys in the combination to be executed. This keystoke sequence is displayed in the Action column.

NOTE: By default, both the down keystroke and the up keystroke are recorded.

4. Select the stop icon

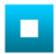

to stop recording and save the keystroke sequence.

#### **Editing a macro**

- Select a macro.
- To insert another keystroke:
  - **a.** In the **Action** column, select a keystroke. The new keystroke is inserted before this keystroke.
  - b. Select [PRESS ANY KEY].
  - **c.** Press a key. The name of the key is displayed.
  - Select the add icon

    The up keystroke and down keystroke are displayed in the key sequence.
- To insert a delay between keystrokes:
  - **a.** Select a keystroke. The delay is inserted before this keystroke.
  - b. Select DELAY[xxxx] ms.
  - **c.** Enter the number of milliseconds the keyboard waits before sending the next keystroke in the sequence.
  - d. Select the add icon
- 4.

  To delete a keystroke, select the keystroke and then select the delete keystroke icon

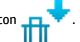

- NOTE: To specify that a key is pressed and held during the sequence, delete the up keystroke only.
- To copy a keystroke, select the keystroke and then select the copy keystroke icon
- 6.
  To cut a keystroke, select the keystroke and then select the cut keystroke icon .
- 7.

  To paste a keystroke, select the keystroke and then select the paste keystroke icon
  - NOTE: Be sure to paste both the down keystroke and the up keystroke to specify pressing the key. Paste the down keystroke only to specify pressing and holding the key.

#### **Color tab**

Select the **COLOR** tab to configure the keyboard lights.

#### **Effects**

- Select a player profile.
- 2. Select the **Effects** option to configure a preset lighting effect.
- 3. Select the name of an effect option to display an animation of the lighting effect.
  - NOTE: In the main menu, the animation setting must be turned on. See Main menu on page 2.
- 4. Customize the lighting effect.
- NOTE: Not all settings are available with all lighting effects.
  - **Speed**—Specifies the speed of the lighting effect. The more boxes that are selected, the faster the effect is played.
  - **Brightness**—Specifies the brightness of the lights. The more boxes that are selected, the brighter the lights are.
  - **Direction**—Specifies the direction the lighting effect starts from. You can select the top, bottom, right, or left of the keyboard.
- 5. Select the apply icon to save changes.

To reset a lighting effect to the default settings:

- 1. Select a player profile.
- Select Effects.
- 3. Select the name of the effect option.
- 4. Select the reset icon
- 5. Select the apply icon to save changes.

#### **Paint mode**

- 1. Select a player profile.
- **2.** Select the **Paint mode** option to configure a user-defined lighting effect.
- 3. Select a user-defined lighting effect profile. There are five available, from **User-defined 1** to **User-defined 5**. The default light colors are displayed.
- 4. Select a key, or drag the cursor to move a box that selects all keys within its boundaries.
- Select the color shade.

- **6.** Select the **Brightness**. The more boxes that are selected, the brighter the lights are.
- 7. Select the apply icon to save changes.

To reset a key light to the default settings:

- **1.** Select a player profile.
- 2. Select Paint mode.
- 3. Select a user-defined lighting effect profile.
- 4. Select a key.
- 5. Select the reset icon
- 6. Select the apply icon to save changes.

## **Accessibility**

HP designs, produces, and markets products and services that can be used by everyone, including people with disabilities, either on a stand-alone basis or with appropriate assistive devices. To access the latest information on HP accessibility, go to <a href="http://www.hp.com/accessibility">http://www.hp.com/accessibility</a>.

### Supported assistive technologies

HP products support a wide variety of operating system assistive technologies and can be configured to work with additional assistive technologies. Use the Search feature on your device to locate more information about assistive features.

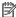

NOTE: For additional information about a particular assistive technology product, contact customer support for that product.

## **Contacting support**

We are constantly refining the accessibility of our products and services and welcome feedback from users. If you have an issue with a product or would like to tell us about accessibility features that have helped you, please contact us at +1 (888) 259-5707, Monday through Friday, 6 a.m. to 9 p.m. North American Mountain Time. If you are deaf or hard-of-hearing and use TRS/VRS/WebCapTel, contact us if you require technical support or have accessibility questions by calling +1 (877) 656-7058, Monday through Friday, 6 a.m. to 9 p.m. North American Mountain Time.

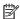

**NOTE:** Support is in English only.